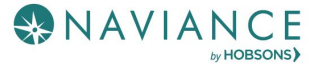

#### **Overview**

Naviance Student provides tools for locating scholarship opportunities and keeping track of those to which you have applied.

## Finding a Scholarship

Scholarship tools can be found by navigating to **Colleges** > **Scholarships & Money**.

#### Scholarship List

A list of potentially relevant scholarships that you can review and add to your applications list. Use **Filters** such as category, eligibility, type of scholarship, etc. to find potential scholarships. The Show matched scholarships filter brings back those scholarships that may be a suitable match for you based on how you match the requirements of the scholarship. Select the **checkbox** next to a scholarship and the click **Add to My Applications** if you have or will apply to that scholarship.

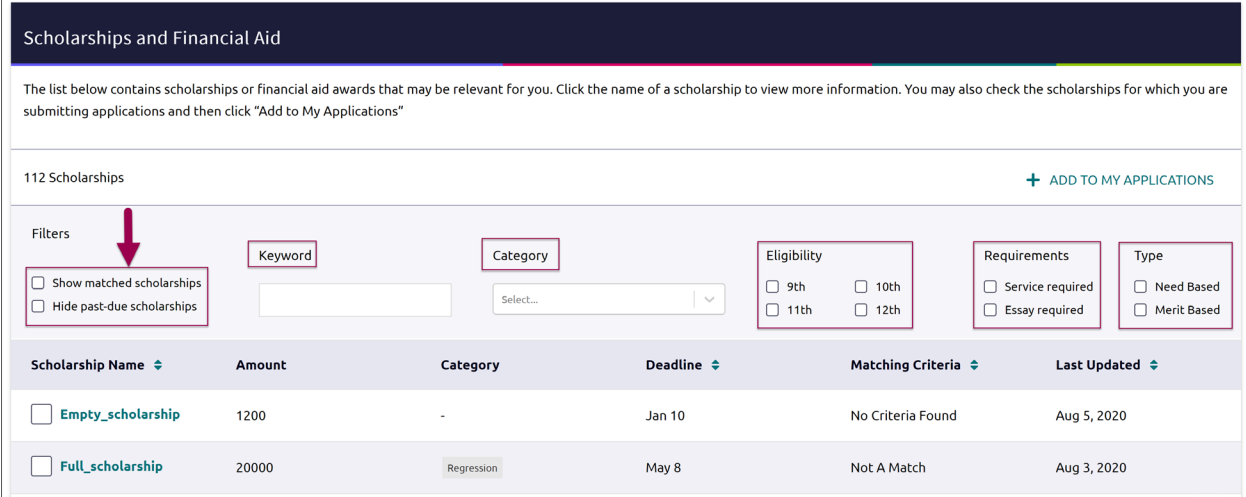

## Scholarship Match

This list shows scholarships that may be a suitable match for you based on the **requirements** such as gender, ethnicity, GPA, etc. If your school did not did not enter any qualifications for a scholarship, the matching criteria will be labeled as **No Restrictions Found**. Click the checkmark on a scholarship you have or will apply to and then choose **Add to My Applications.**

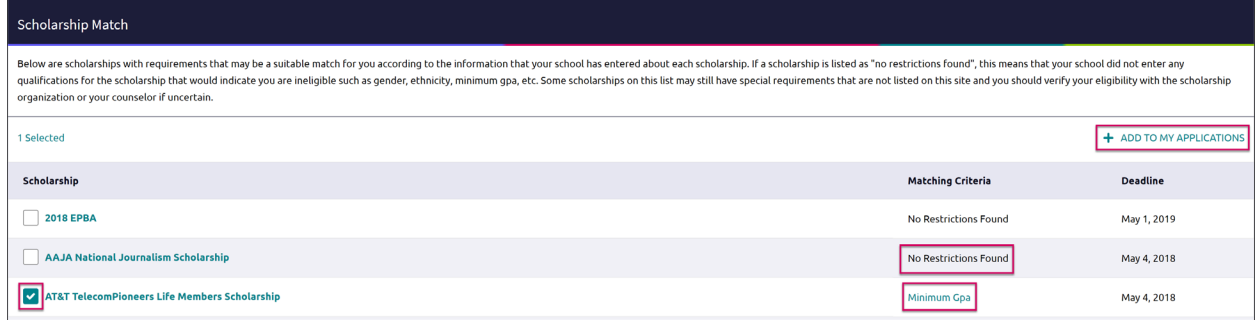

## National Scholarship Search

An external site hosted by **Sallie Mae** that provides a list of **potential scholarship matches** based on your personal criteria from Naviance Student. If you want to change information that is driving your matches, use the **Edit Profile** tab to make any updates. You can use this site to create a set of **Favorites** (separate from those in Naviance Student).

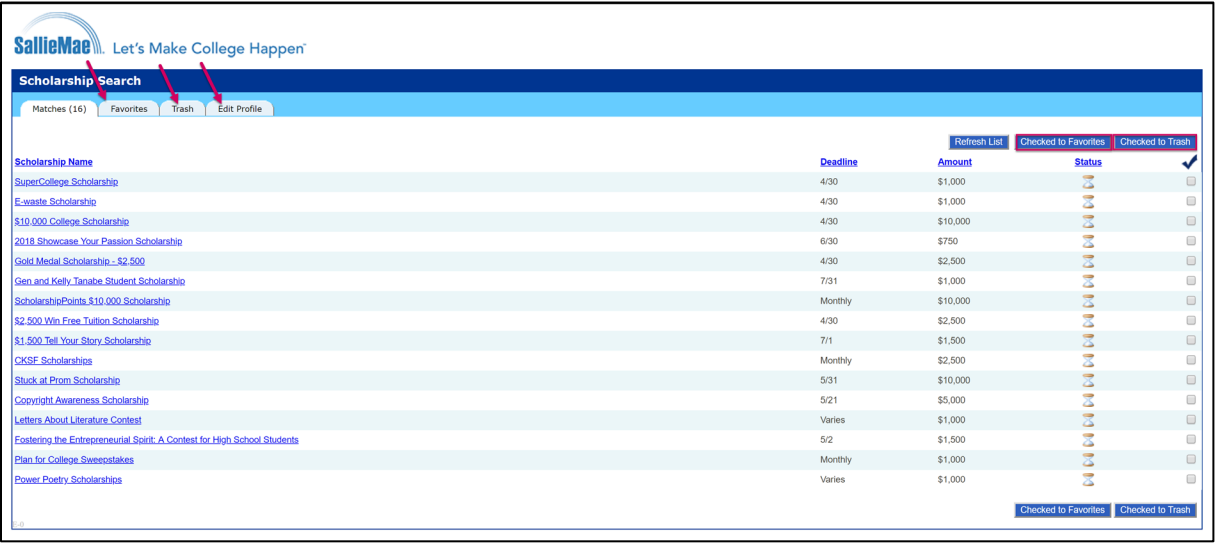

# Tracking Scholarships

#### Scholarships I'm Applying To

Use the Scholarships I'm Applying To as a way to keep a list of scholarships you have applied to along with the award value. You can use the scholarship list and matches to save items here or enter the scholarships manually. Scholarships I'm Applying To is only available from the Colleges Home page.

To manually add scholarships to the list:

- 1. Click the **pink plus (+)** icon to add a scholarship.
- 2. Enter the information for the scholarship including **name**, **\$ awarded** and **award status**.
- 3. Click **Add Scholarships**.

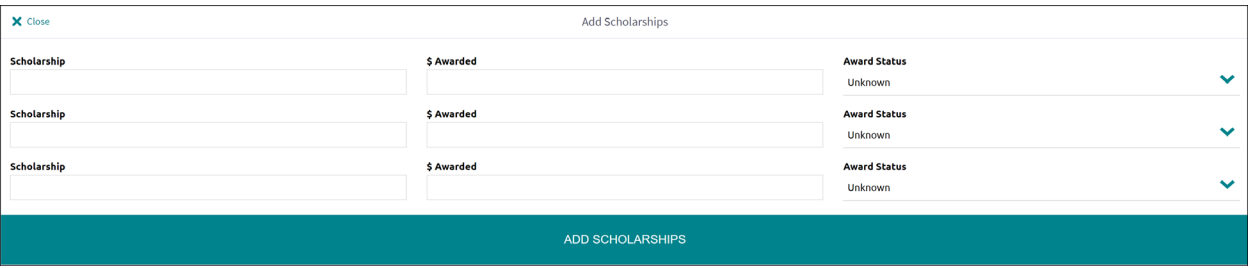